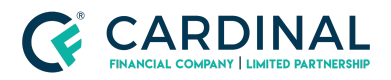

**Wholesale Registering a Loan in Octane Revised** 3.4.2021

# Registering a Loan in Octane

Cardinal Financial Company - Wholesale

### **TABLE OF CONTENTS**

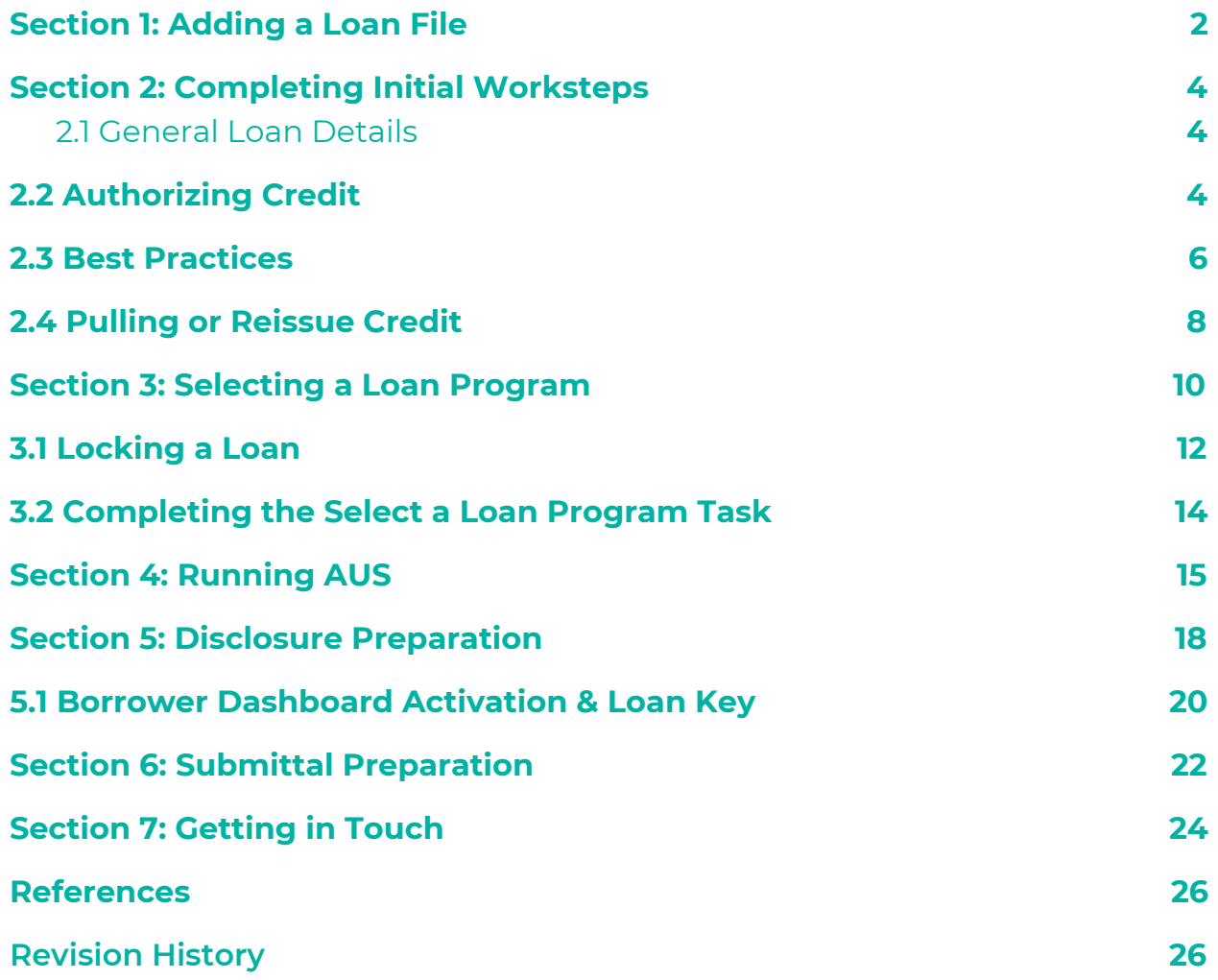

© Cardinal Financial Company, Limited Partnership. All Rights Reserved 1 of 25

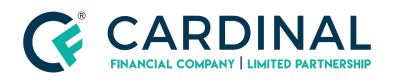

# <span id="page-1-0"></span>**Section 1: Adding a Loan File**

- 1. On the **Add Loan** screen, import loan information using one of the following avenues:
	- a. FNM Import
		- i. In the **Loan Create Method** field, select **FNM Import** in the dropdown box then search and select the appropriate file to be registered in Octane.

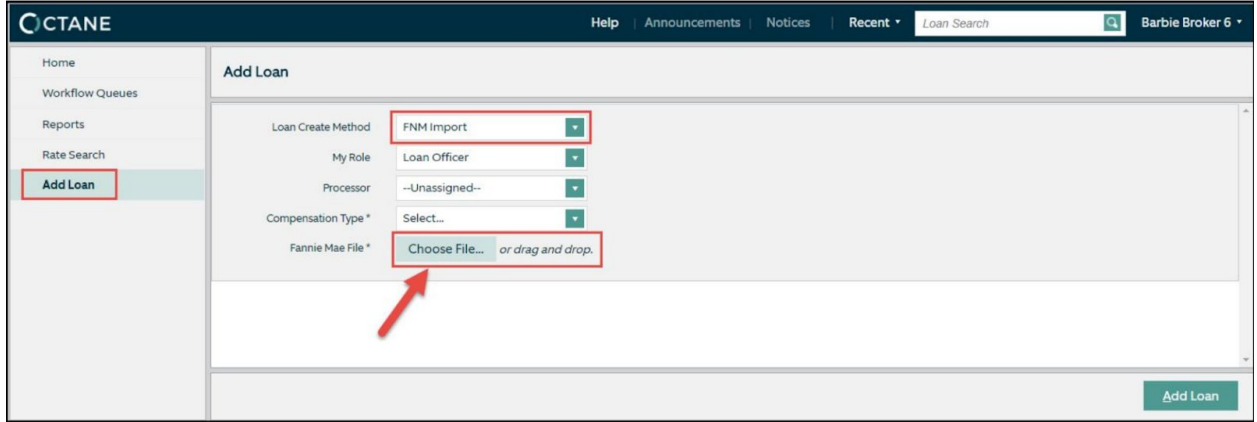

- i. The User should ensure all fields are filled in appropriately prior to registering the loan in Octane.
- ii. Once the input form is complete, select **Add Loan** in the bottom right-hand corner of the screen.

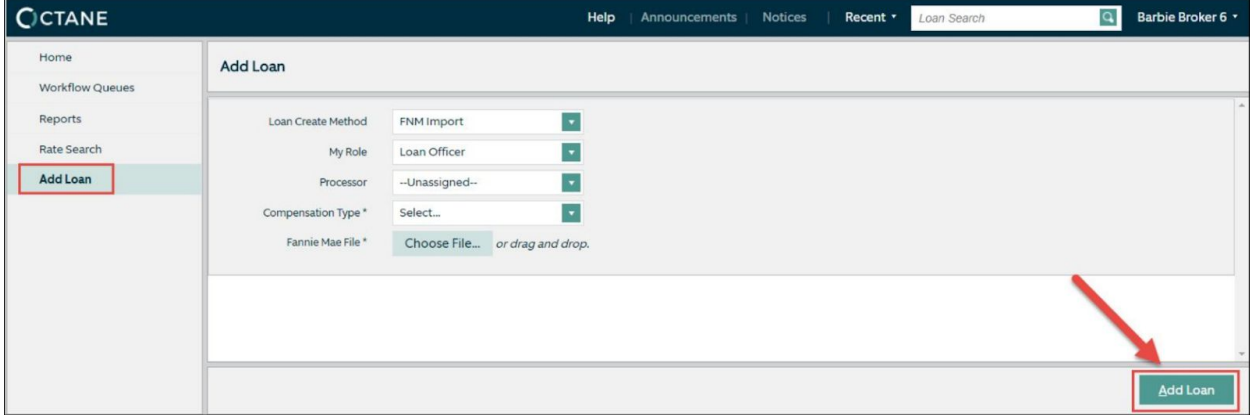

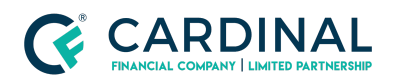

- b. Manual Import
	- i. Use the dropdown boxes to fill in all appropriate information for the loan file.
	- ii. When all required information has been entered, click on the **Add Loan** button to confirm the loan's submission to the Octane system.

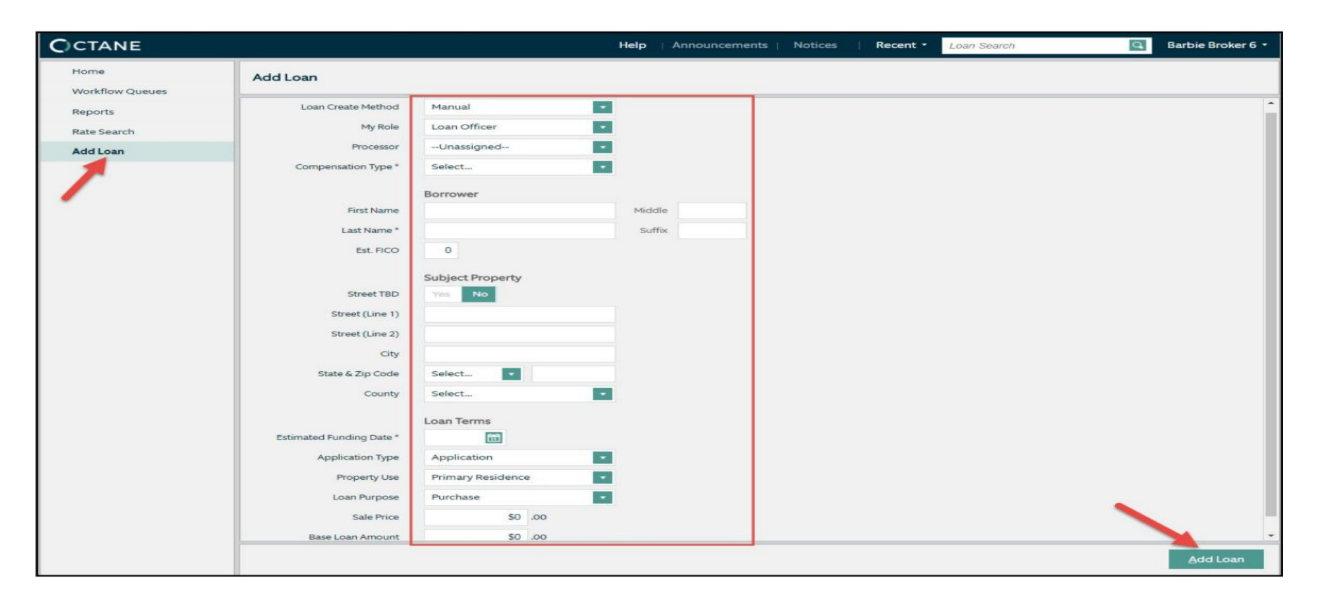

# <span id="page-2-0"></span>**Section 2: Completing Initial Worksteps**

### <span id="page-2-1"></span>**2.1 General Loan Details**

1. Once the loan has been created in Octane, a **loan number** will be assigned to the file. This can be viewed in the top right corner of the screen, displayed in the **Loan Ribbon**, as shown below.

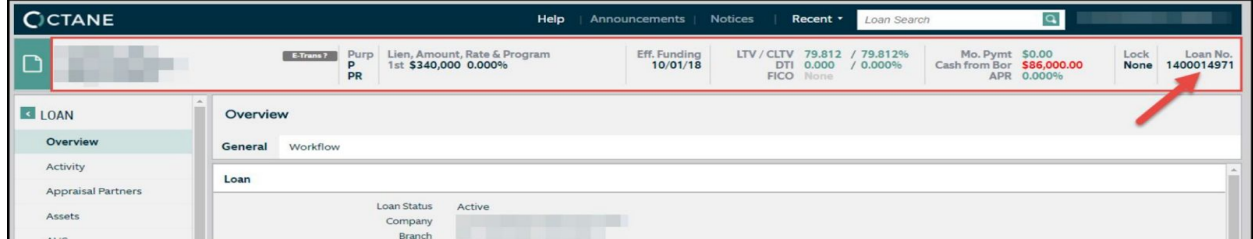

2. The system will automatically display the **Overview screen** which provides a

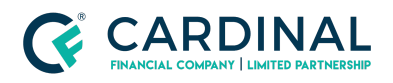

snapshot of the loan and general loan details.

a. Be sure to review this screen to ensure all Broker and loan information is accurate before proceeding to the following steps.

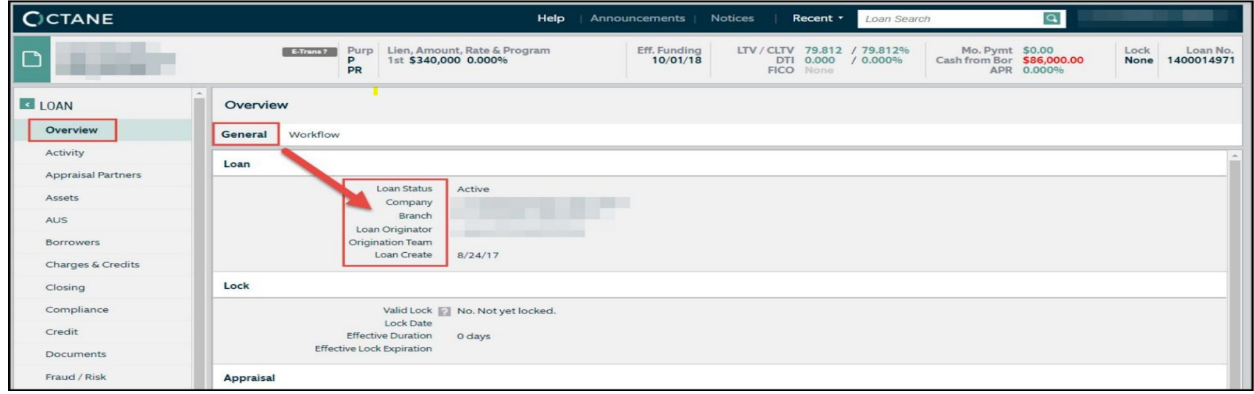

# <span id="page-3-0"></span>**2.2 Authorizing Credit**

- 1. Navigate to the **Borrowers screen** on the left-hand side of the screen.
- 2. Click on the applicant's name (teal hyperlink) to access borrower information.

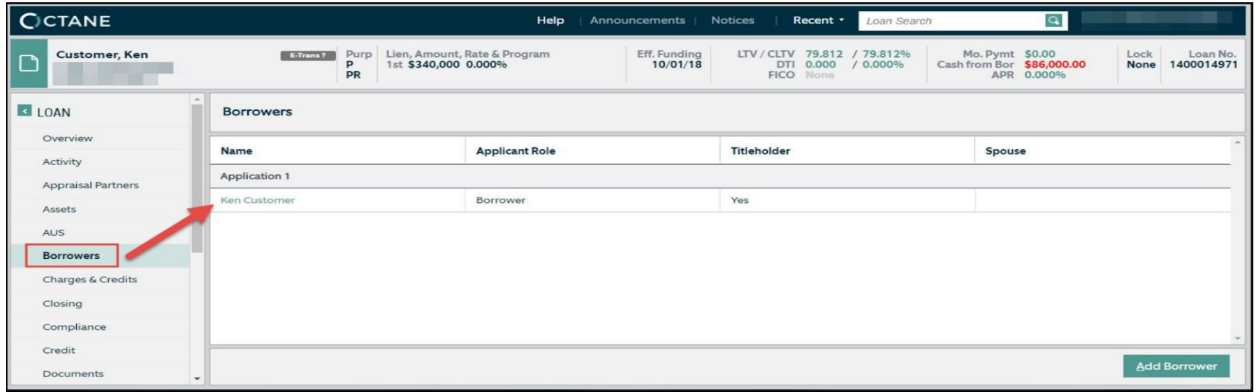

3. On the **Personal tab**, select the **Authorize Credit Report** button in the bottom right-hand corner.

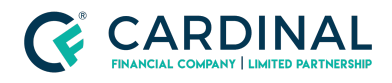

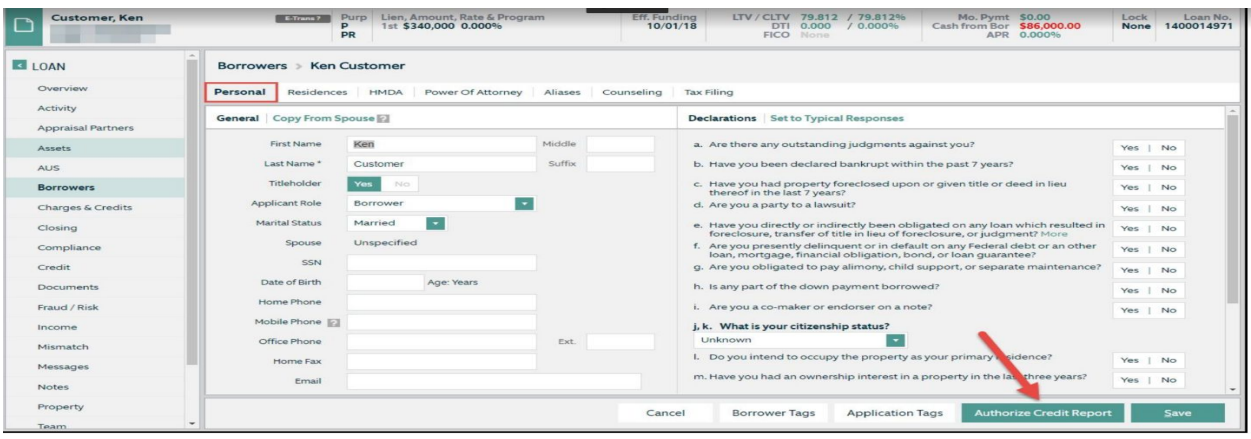

- 4. This will trigger a pop-up screen that allows the user to select the following:
	- a. Authorization Obtained: YES
	- b. Authorization Method: Choose the applicable method.
	- c. Click Set and then Save on the following screen.

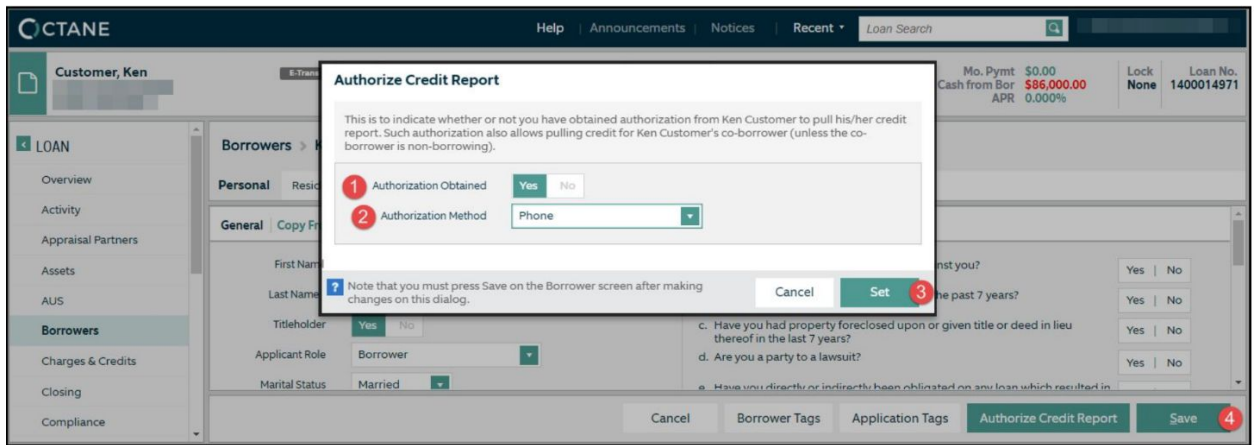

## <span id="page-4-0"></span>**2.3 Best Practices**

1. Since the user is already on the **Borrowers screen**, best practice suggests that filling out the **Power of Attorney tab** and the **Tax Filing tab** is beneficial at this point. The **Tax Filing tab** provides the information required to populate the 4506-T correctly, which will be sent out with initial disclosures. More information and guidance on this point can be found here.

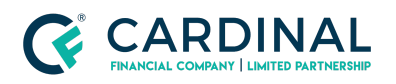

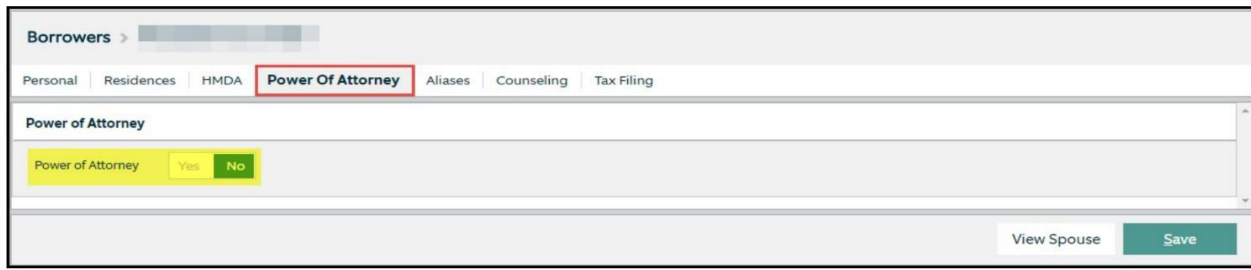

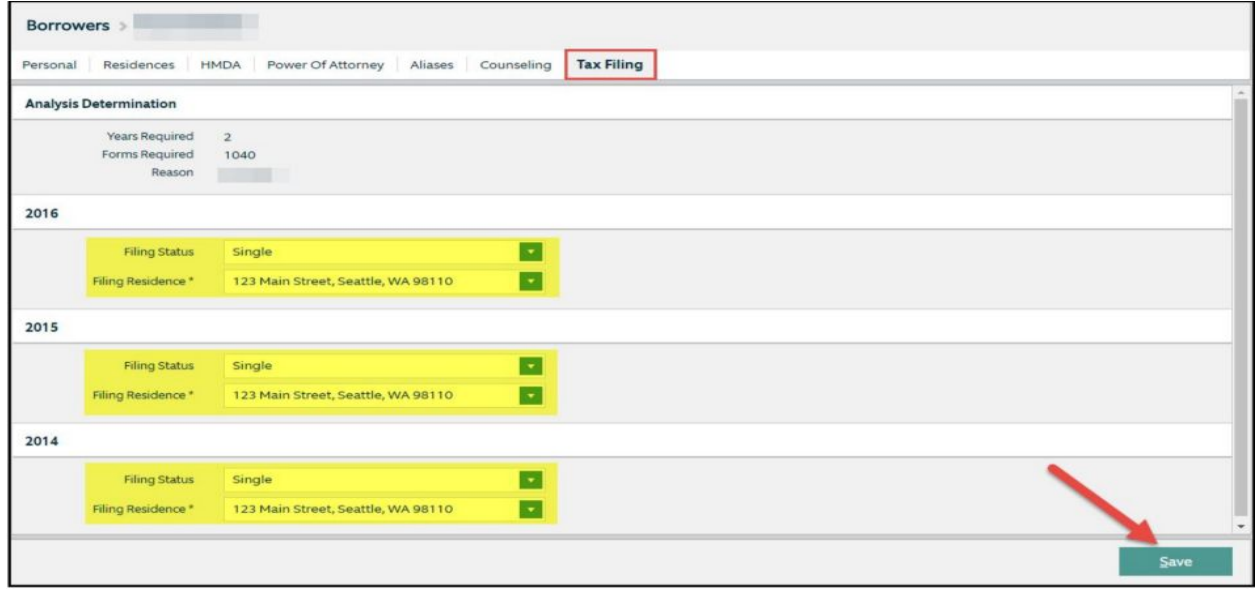

2. Another best practice to note at this point is in regards to the borrower's/co-borrower's/non-applicant's **mobile number and email address**. In order for the loan to be disclosed properly, each applicant and non-applicant must have a **unique email address**. Any **applicant** on file must also have a legitimate, unique mobile number in order to access their Borrower Dashboard. The fields to be updated are displayed on the following page should they not already have unique values.

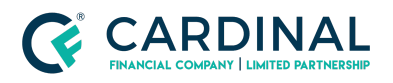

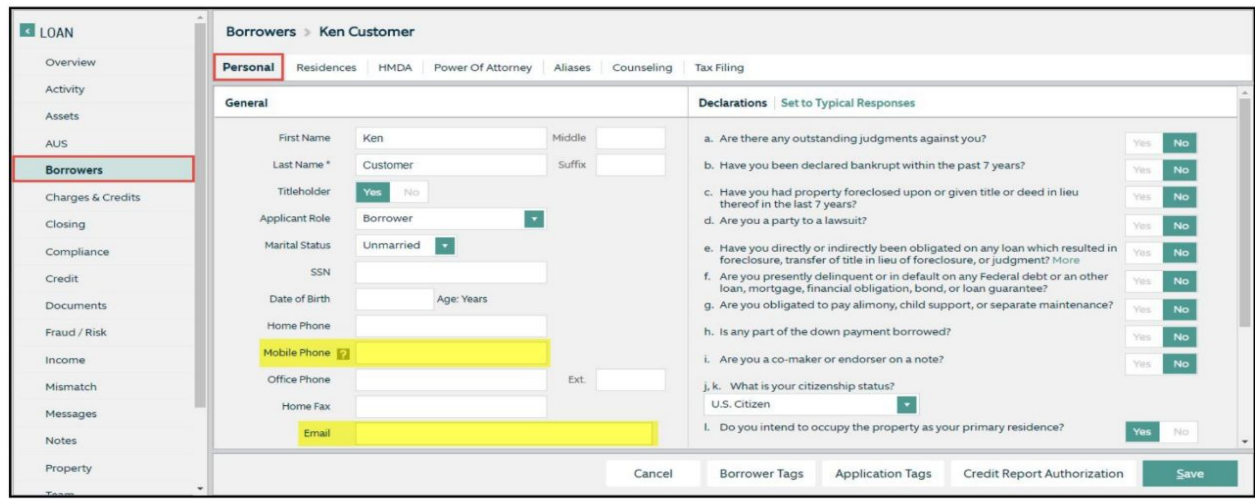

# <span id="page-6-0"></span>**2.4 Pulling or Reissue Credit**

- 1. Navigate to the **Credit screen** > click the **Request Credit** button in the bottom right-hand corner.
- 2. Select **Request New Report.**

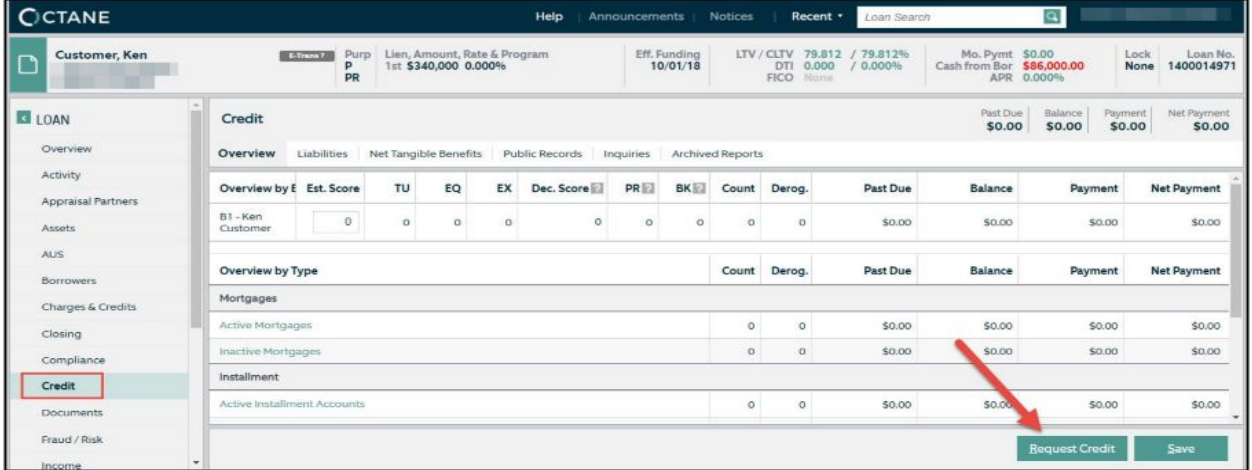

3. Select the applicant's name and then click **Options.**

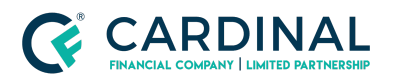

#### **Wholesale Registering a Loan in Octane Revised** 3.4.2021

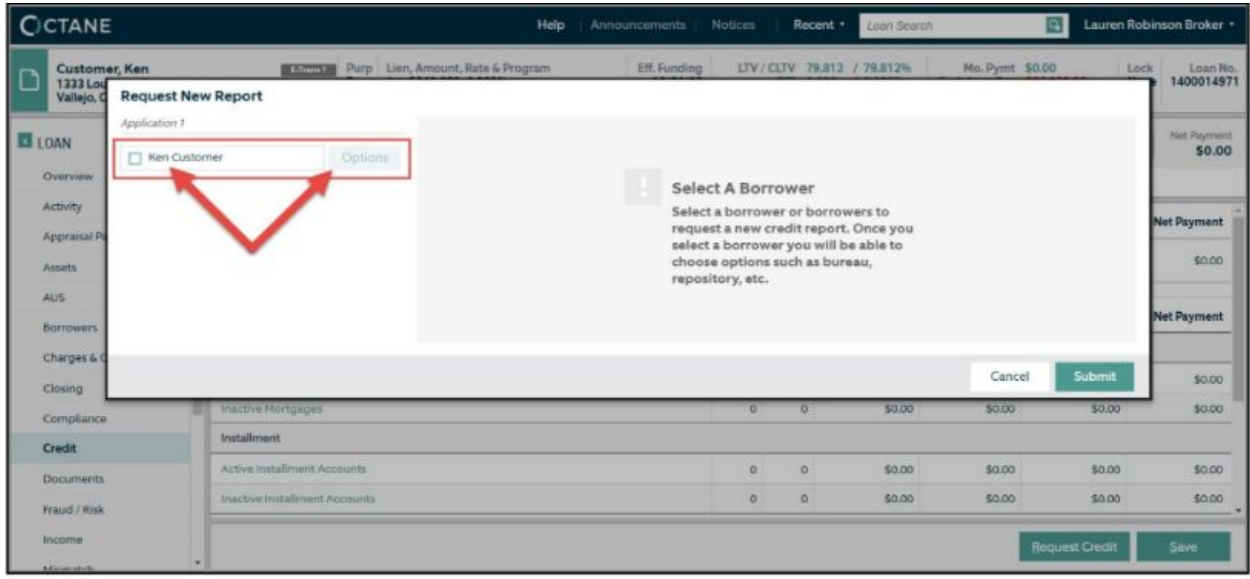

- 4. Choose the appropriate Type for your loan scenario.
	- a. **Merge:** Select this option if pulling a new credit report.
	- b. **Reissue:** Select this option if you already have a credit report and need it to be reissued to the Octane file; the system will require a value for the **Credit Report ID.**
	- c. Click **Submit.**

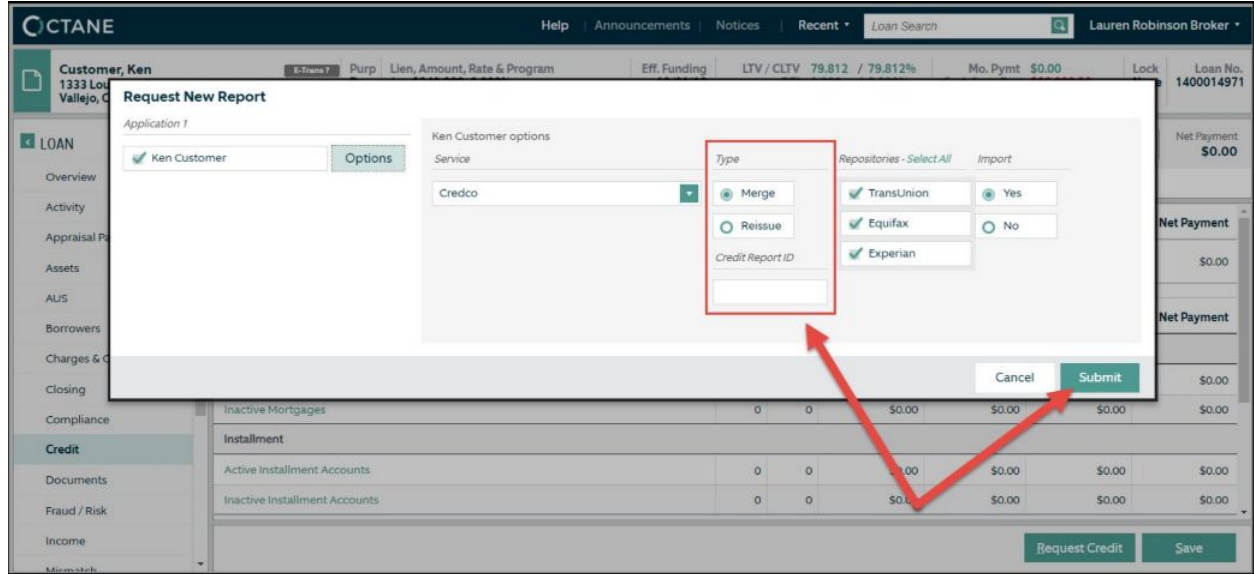

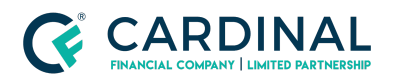

- 5. Once the credit report request is completed and imported into Octane, the user will be given the option to review the credit report in the **Archived Reports tab.**
	- a. The Archived Reports tab will show any errors that occurred in processing the credit request (if applicable). b. If the user does not wish to review the full report this alert can be dismissed. c. A full copy of the report can always be accessed on the **Archived Reports tab** by clicking on the **View PDF > Report link.**

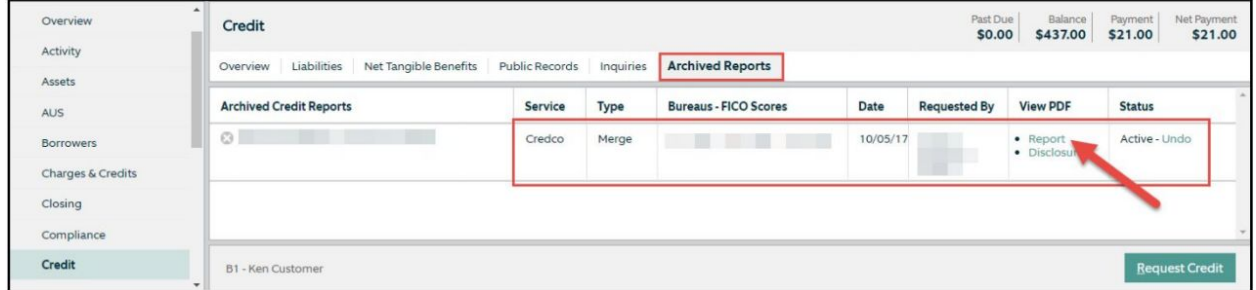

## <span id="page-8-0"></span>**Section 3: Selecting a Loan Program**

- 1. Navigate to the **Terms screen** on the left-hand side of the screen.
- 2. On the **Terms tab**, review and update all dropdown boxes to match the desired loan terms; loan amount should also be updated if needed.
- 3. Once all appropriate terms are filled out in the form, click on the **Get Rates button** in the bottom of the screen.

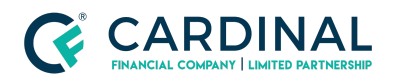

**Wholesale Registering a Loan in Octane Revised** 3.4.2021

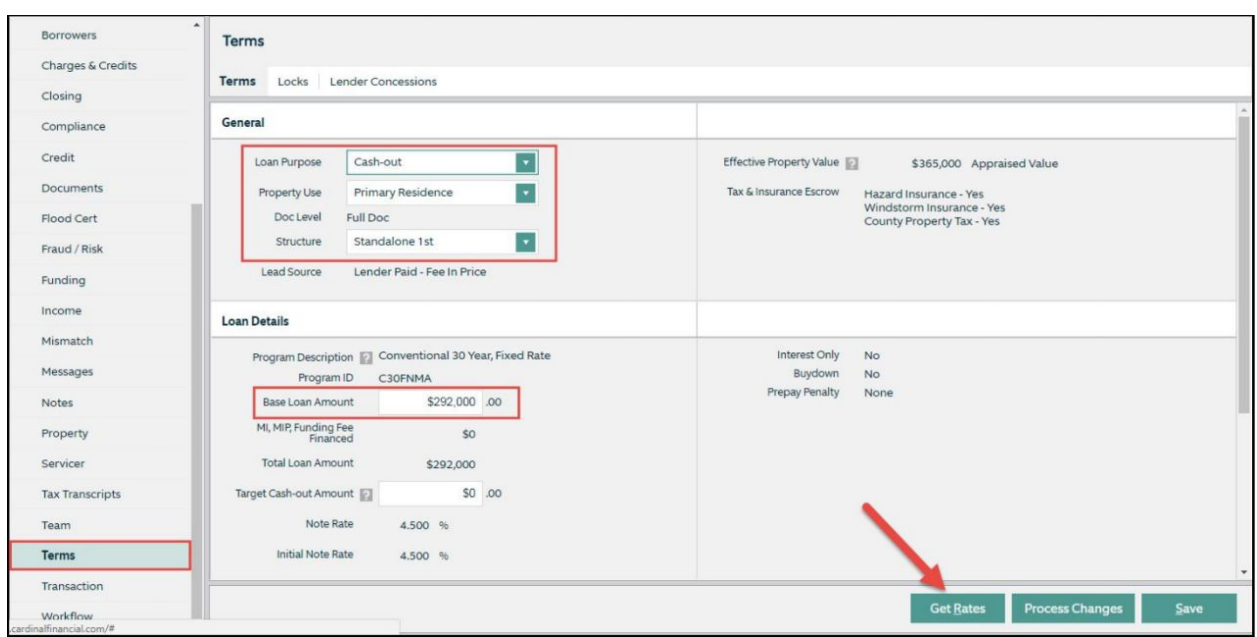

4. Review the following screen to ensure all data entered matches the desired loan terms: update any values that require updating then click the **Find Rates button.**

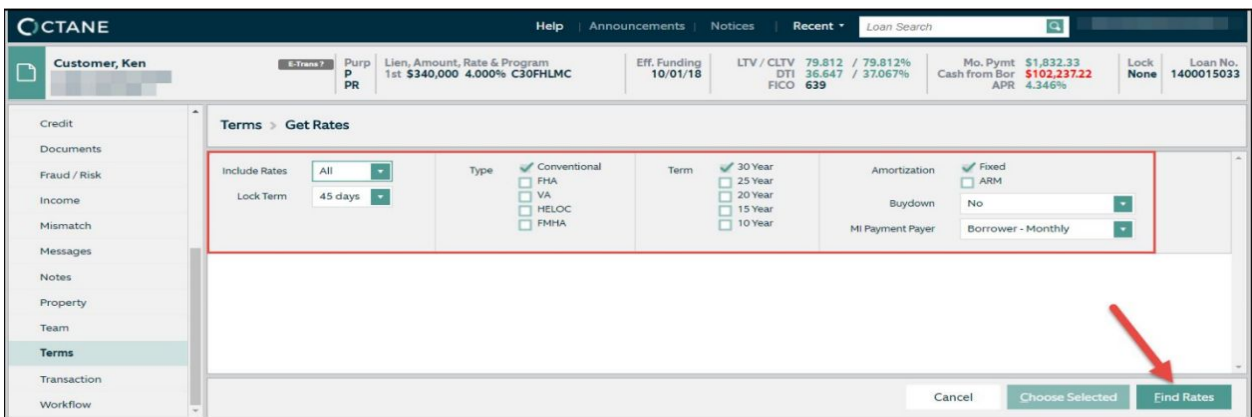

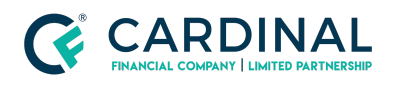

5. A rate sheet will appear showing all available rates pursuant to the terms input on the previous screen; choose the desired program from the list and click the **Choose Selected button** as shown on the following page.

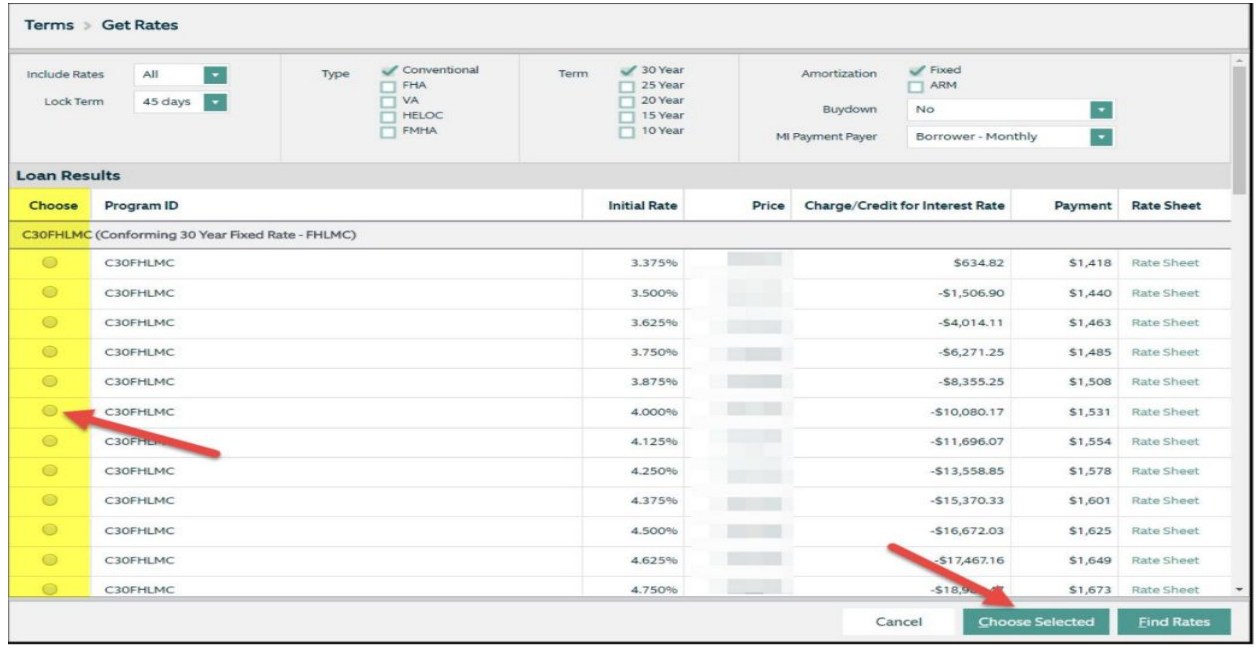

- 6. At this juncture, the user can either **request a lock** or **complete the work step** without locking the loan.
	- a. If the user *does not wish to lock the loan* at this time, proceed to **Section 3.2** below.

# <span id="page-10-0"></span>**3.1 Locking a Loan**

If the user wishes to lock the loan after selecting a loan program, they need only click the **Request Lock button** at the bottom of the screen, then click **Request Lock** in the pop-out screen.

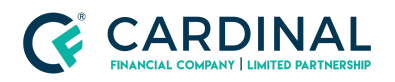

#### **Wholesale**

**Registering a Loan in Octane Revised** 3.4.2021

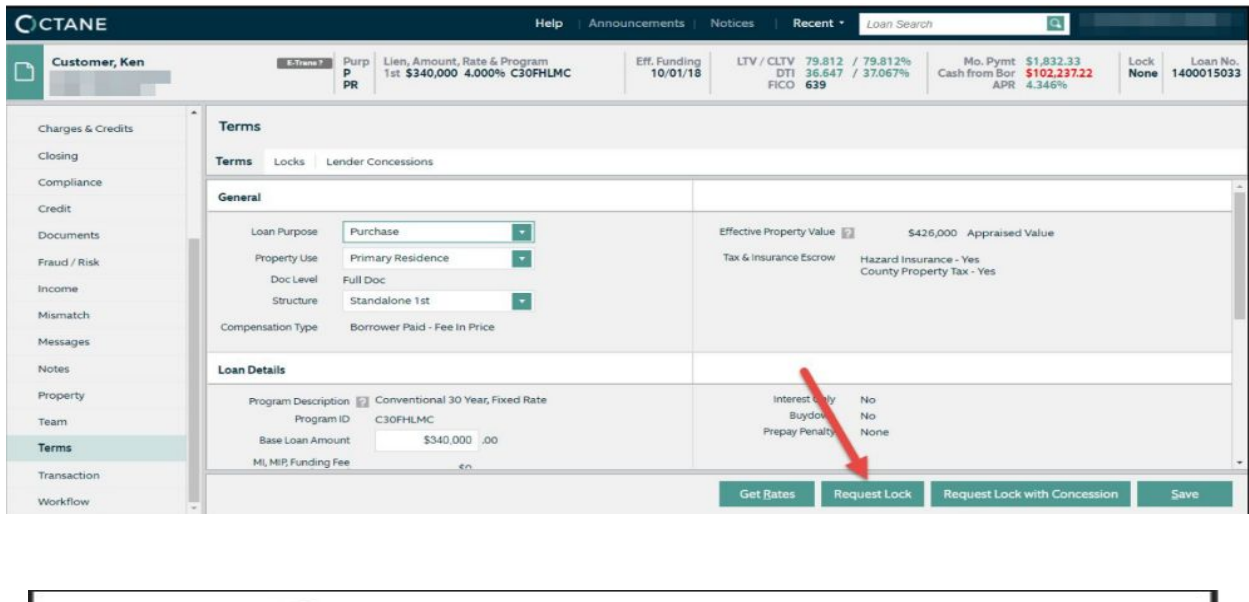

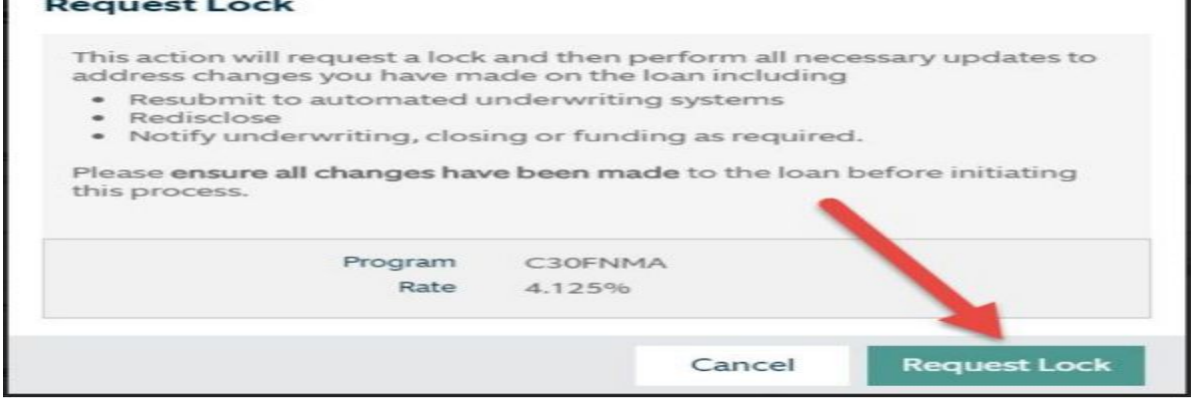

Once the lock request has been processed, the system will automatically update with the locked terms and reveal the **Terms screen > Locks tab.** For ease of reference, a separate document has been created for the lock process. You can access it here.

**NOTE:** The *Locks tab* can be viewed at any point in the process to reference the lock terms of any current, expired, or extended locks.

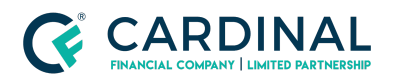

#### **Wholesale**

**Registering a Loan in Octane Revised** 3.4.2021

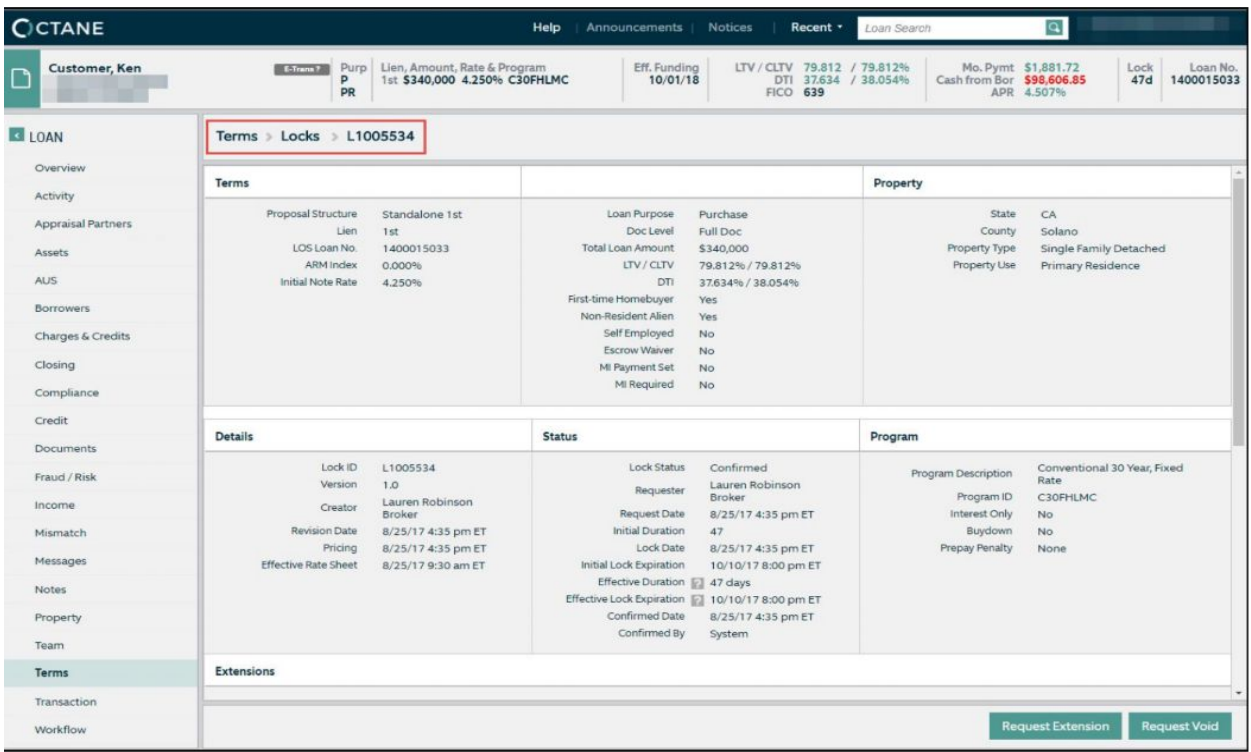

# <span id="page-12-0"></span>**3.2 Completing the Select a Loan Program Task**

- 1. Navigate back to the **Workflow screen > Select Loan Program task**
- 2. Click **Complete Step > Complete**

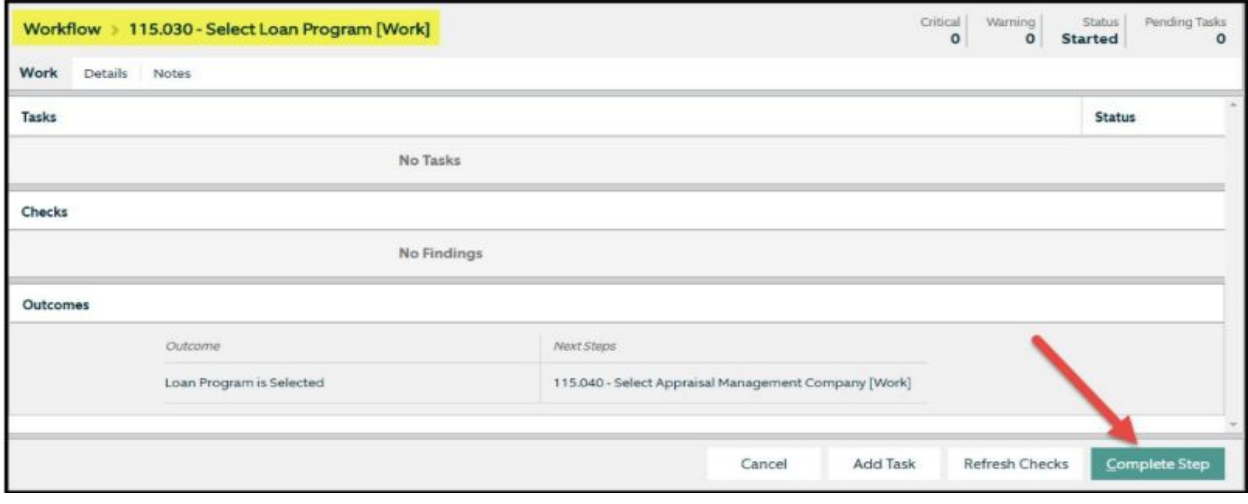

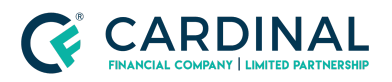

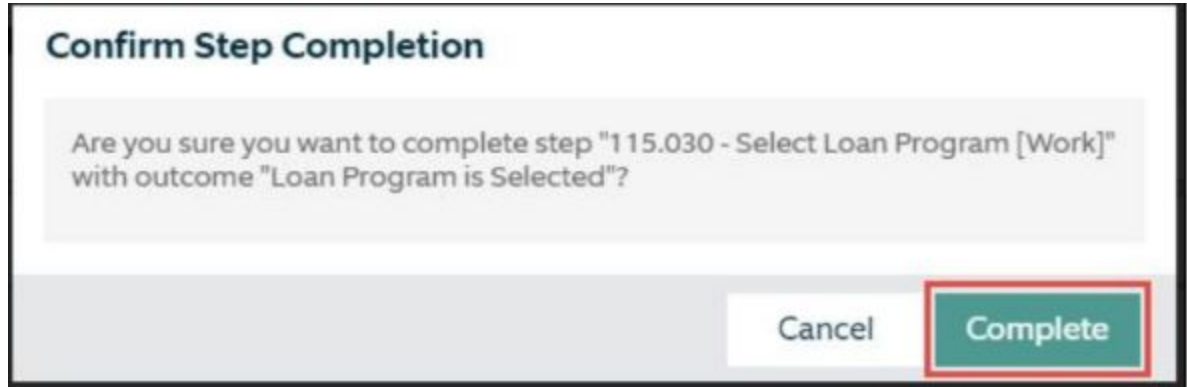

# <span id="page-13-0"></span>**Section 4: Running AUS**

- 1. The next workflow step is **Obtain Automated Underwriting Findings.**
- 2. In order to obtain AUS findings, the user must open the **Obtain Automated Underwriting Findings task > open the loan file >** navigate to the **AUS screen** on the left-hand side of the screen.

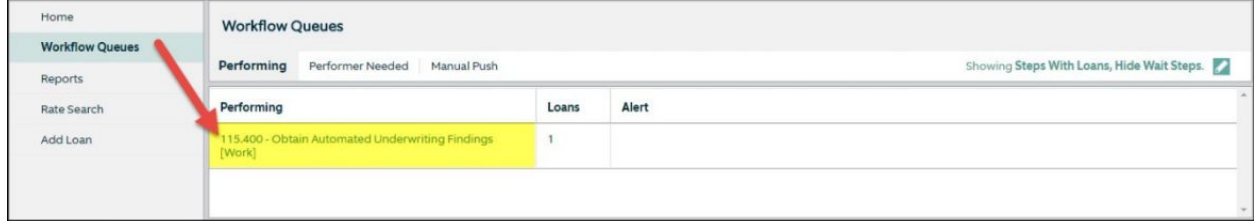

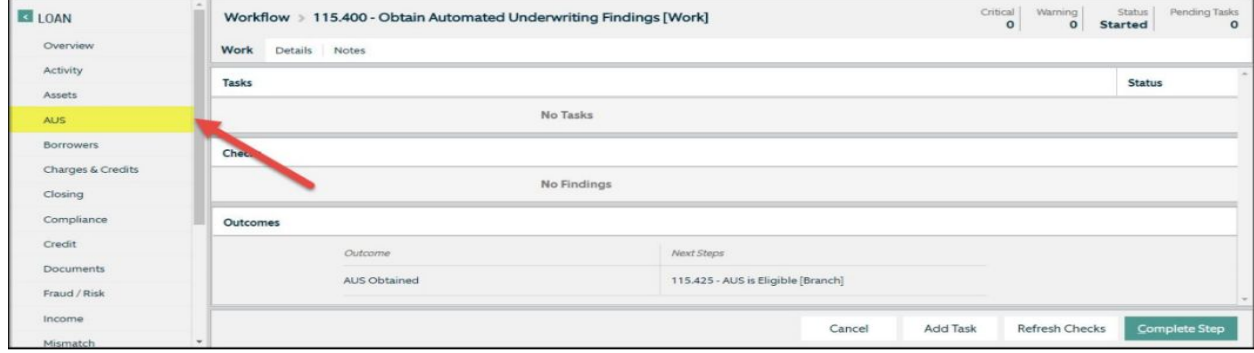

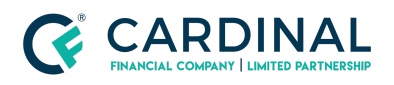

- 3. Prior to submitting the loan to DU and LP, the user will navigate to the **AUS screen > DU Checks tab** and **LP Checks tab** to review any **Critical Checks** displayed on the screen; AUS will not be able to run until all Critical Checks have been dismissed.
	- a. For additional guidance on curing these Critical Checks, please refer to the content contained in this link.

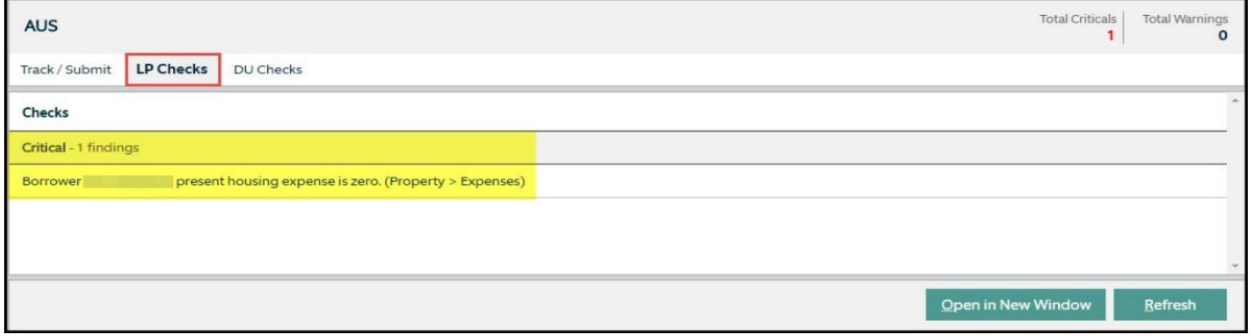

- 4. When all Critical Checks have been cleared, navigate to the **AUS screen > Track/Submit tab** and submit to LP/DU by selecting the appropriate button at the bottom of the screen.
	- a. Once the request has been completed, the report will import to Octane and a pop-up screen will display, as shown on the following page.
	- b. If the user would like to view the full findings report, select **View Results** in the pop-up screen; otherwise, click **Close**.

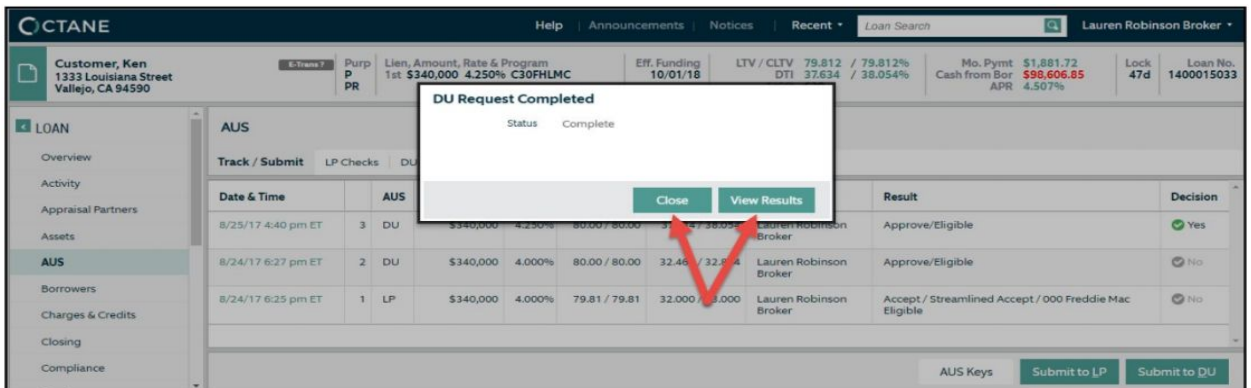

Note: All versions of AUS can be accessed in this screen at any point in the loan process. The user need only navigate to the **AUS screen > Track / Submit tab > Select date/time hyperlink > click View PDF.**

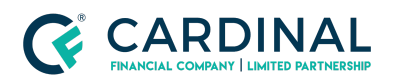

#### **Wholesale Registering a Loan in Octane Revised** 3.4.2021

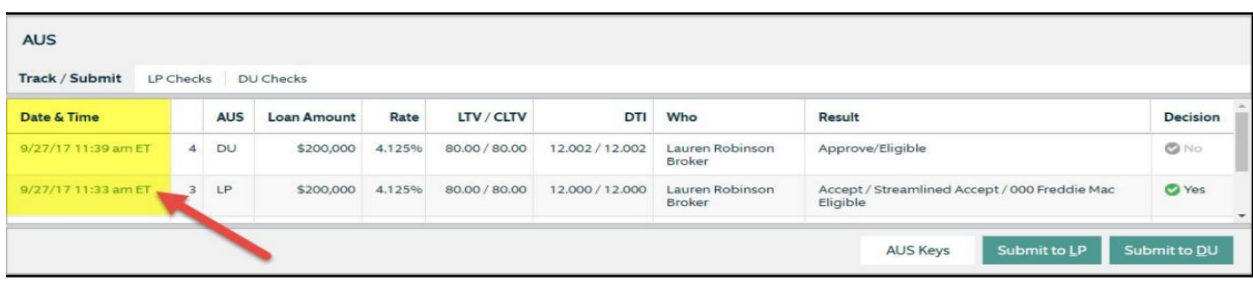

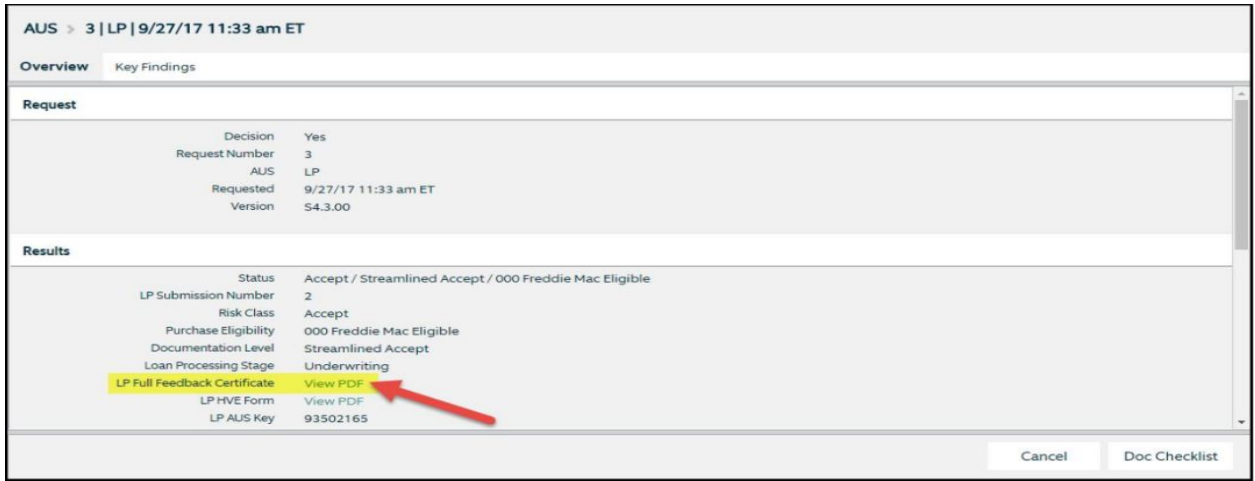

- 5. Once AUS has been imported into Octane, navigate to the **Workflow screen > Obtain Automated Underwriting Findings task.**
- 6. Click **Complete Step** in the bottom right-hand corner **> Complete** in the pop-out box.

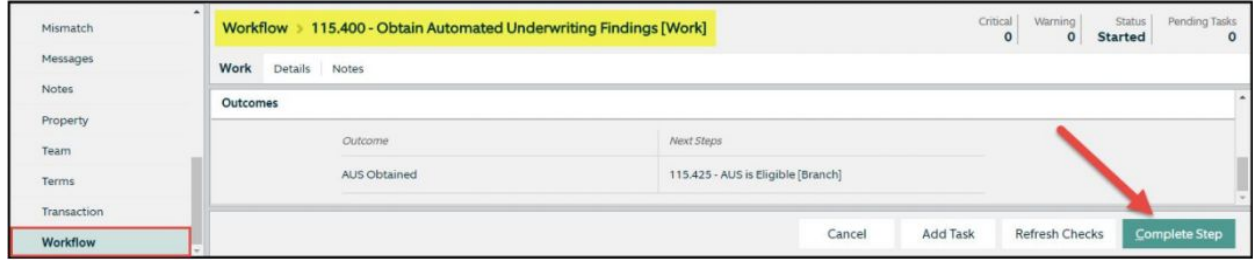

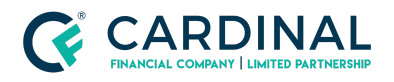

## <span id="page-16-0"></span>**Section 5: Disclosure Preparation**

1. The next step in this sequence is the **Disclosure Preparation task**; click on **Disclosure Preparation > open desired loan.**

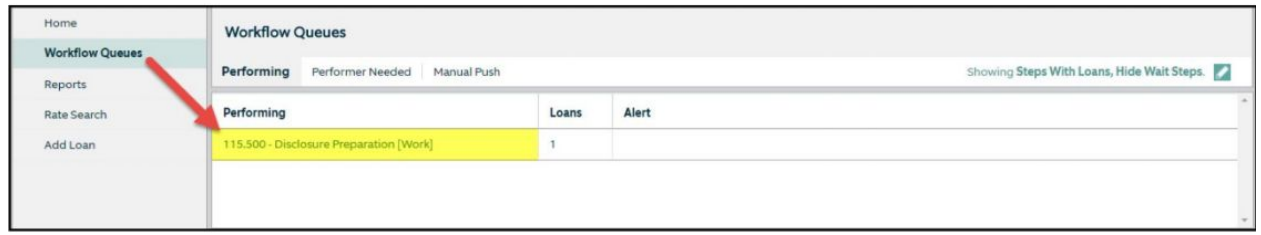

2. The system automatically takes the user to the task screen which shows all critical checks that need to be resolved prior to disclosing the loan. A sample list is shown below.

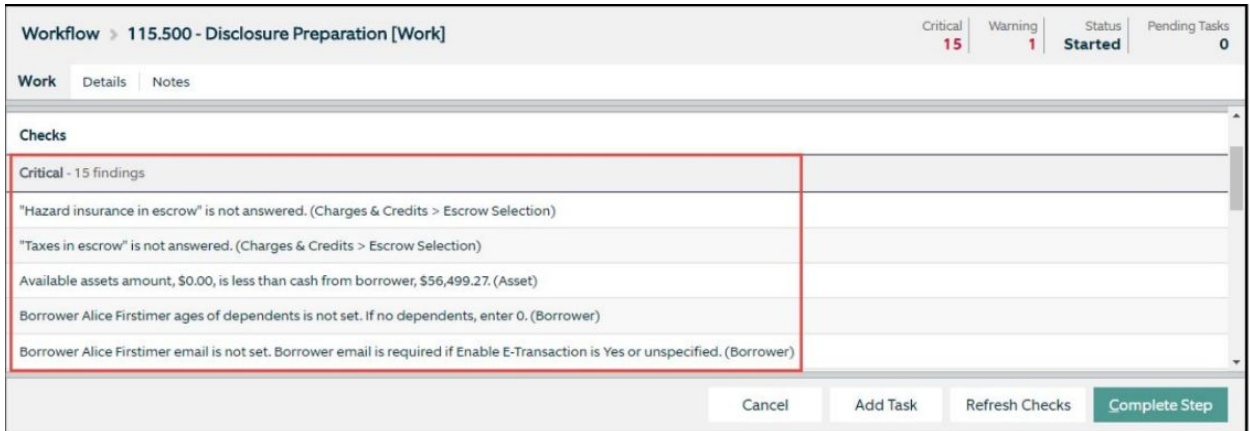

- 3. The user must cure the critical checks one by one by following the screen direction provided **in parenthesis**; for example, the first critical finding states **Hazard insurance in escrow** needs to be updated in the **Charges & Credits screen > Escrow Selection tab.**
	- a. Navigate to the **Charges & Credits screen > Escrow Selection tab** b. Ensure the items indicated in the critical checks list are confirmed **Yes** or **No** in the screen; once the item is marked Yes/No the critical check will remove itself from the list.

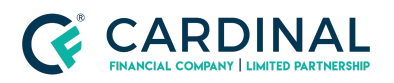

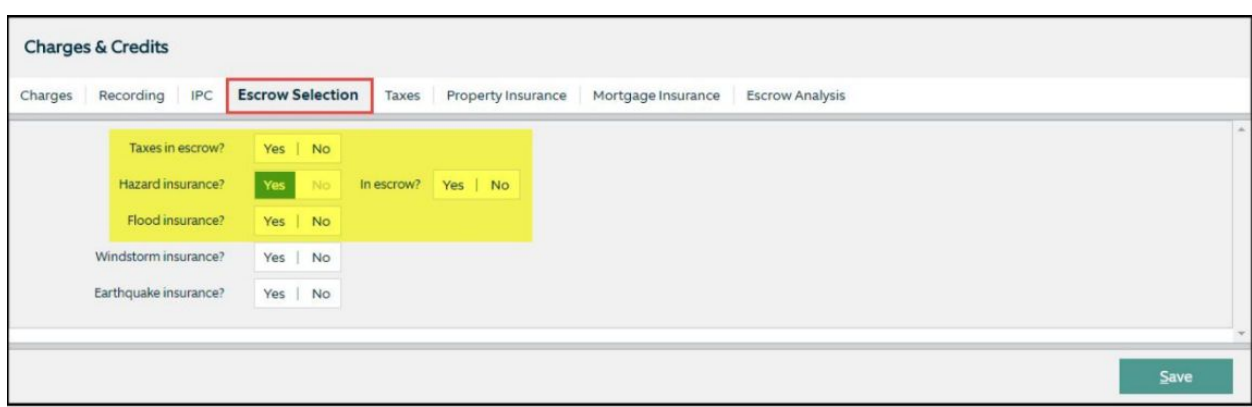

- 4. Once all critical findings are cleared, the file is then ready to be disclosed.
- 5. At point the user should check to ensure each applicant has a **unique email address and mobile number** as noted in Section 2.3.2. This is required for the disclosures and loan keys to be properly transmitted for e-signature.
- 6. Additionally, the user must navigate to the **Charges & Credits screen** to ensure no other items (i.e. credit report cost, VOE charge, etc.) need to be added to the list. Additional guidance on how to add and update fees can be found here.
- 7. Once the fees are reviewed, the user can navigate back to the **Workflow screen** and click **Complete Step > Complete.**
- 8. At this point the disclosures will be automatically posted to the Borrower Dashboard for review and e-signature.
- 9. The user can confirm that the initial disclosures have been posted to the Borrower Dashboard by navigating to the **Documents screen > Packages tab** and confirming that the **Application Disclosures (Complete)** line item is shown therein.
	- a. All documents that are contained within the initial disclosures package can be viewed by clicking the package name.

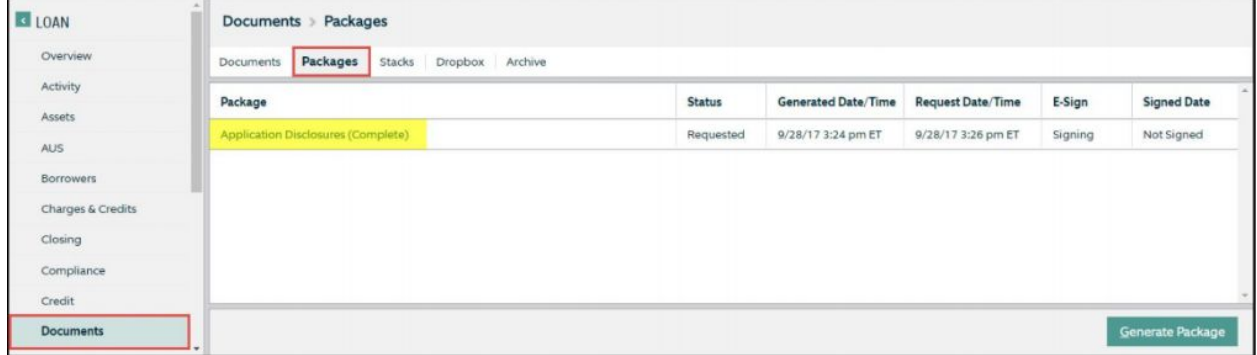

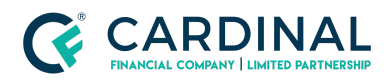

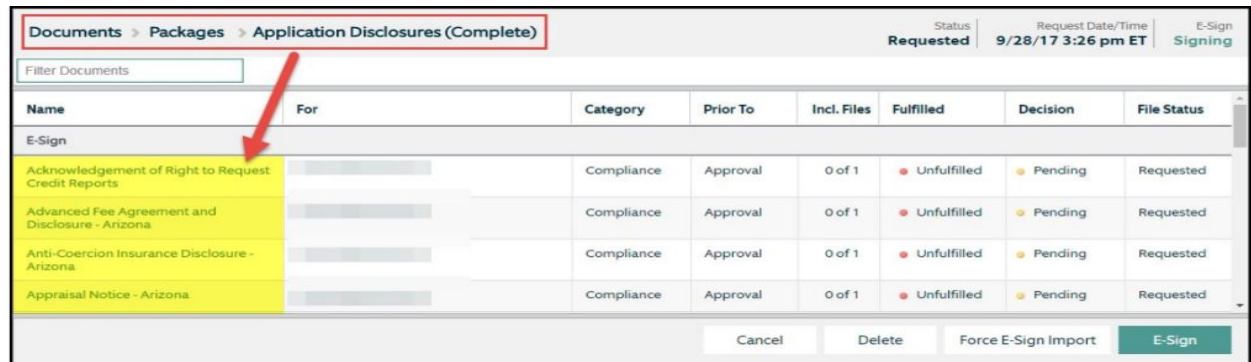

### <span id="page-18-0"></span>**5.1 Borrower Dashboard Activation & Loan Key**

Once the *Disclosure Preparation task* has been completed in Octane and the disclosures are posted to the Borrower Dashboard, the applicant will receive an Octane credentials activation email. Once the applicant receives this email, they should be working to set up their credentials and gain access to their Octane Borrower Dashboard.

One key piece of gaining access to the Borrower Dashboard is the *Loan Key*. The *Loan Key* will need to be sent to the borrower through a text message, a separate email, or verbalized over the phone as they attempt to gain access to their dashboard for the first time.

The loan key can be found on the **Borrowers screen > Personal tab** towards the bottom left of the screen, as shown below.

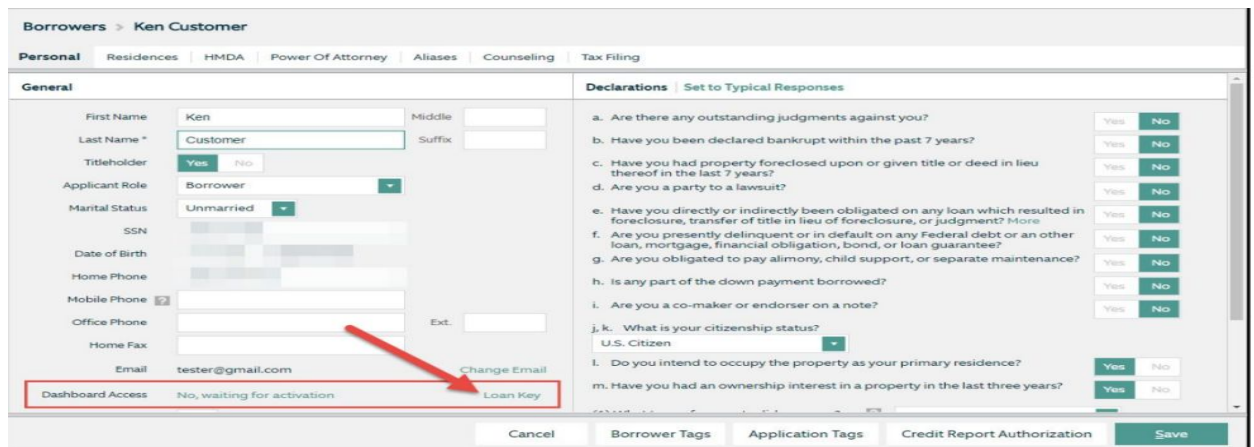

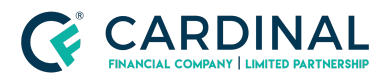

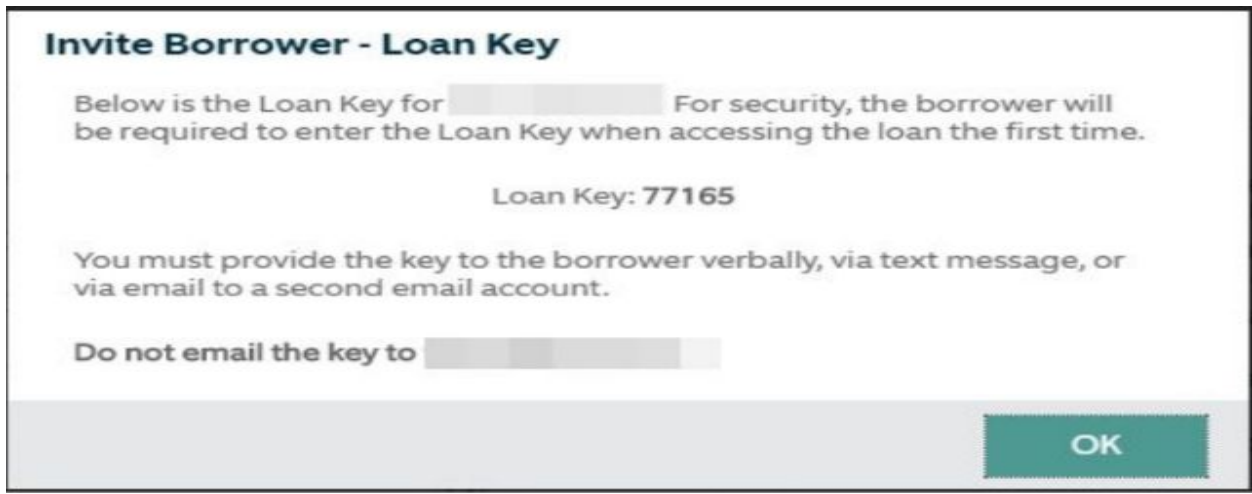

Once the borrower has successfully entered the Loan Key and gained access to the Borrower Dashboard, the **Borrowers screen** in Octane will update to show that the borrower now has Dashboard Access.

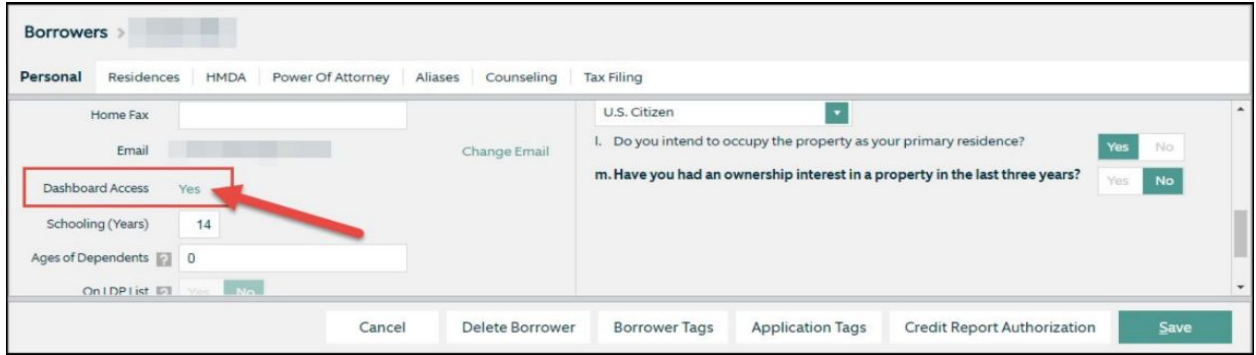

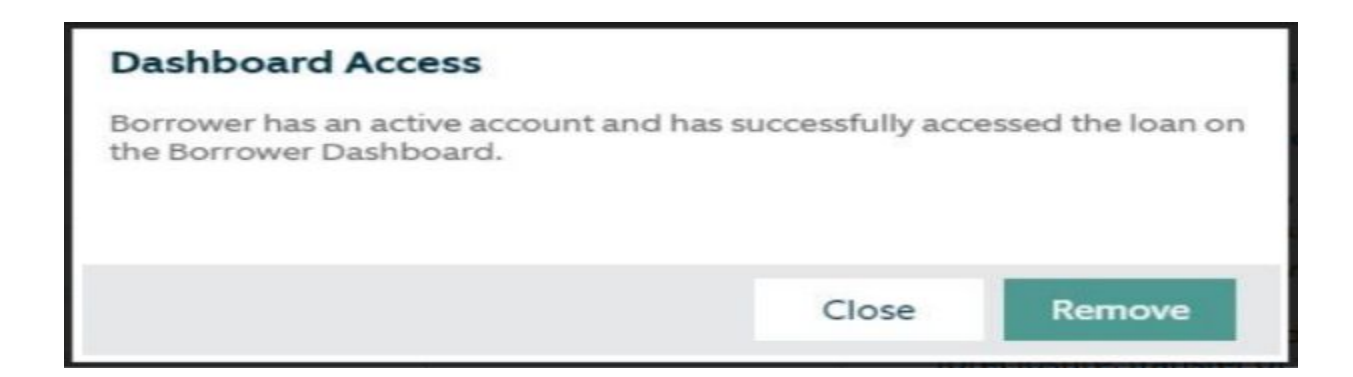

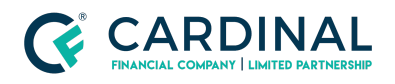

### <span id="page-20-0"></span>**Section 6: Submittal Preparation**

The *Submittal Preparation* task is the point in the process at which the user posts all required documentation to underwrite the file. Cardinal Financial Wholesale requires the following minimum documentation for the initial underwrite:

- **1. Income Documentation (Pay Stubs, W-2, etc.) for all wage earners**
- **2. Purchase Contract (if a purchase transaction).**

Once the above-referenced documentation has been collected from the borrower, the user can post documentation to the loan file by following these steps:

1. Navigate to the **Documents screen** then **search and select** the appropriate document requirement label; the user should note that each document name is a hyperlink which opens up all document-specific tabs.

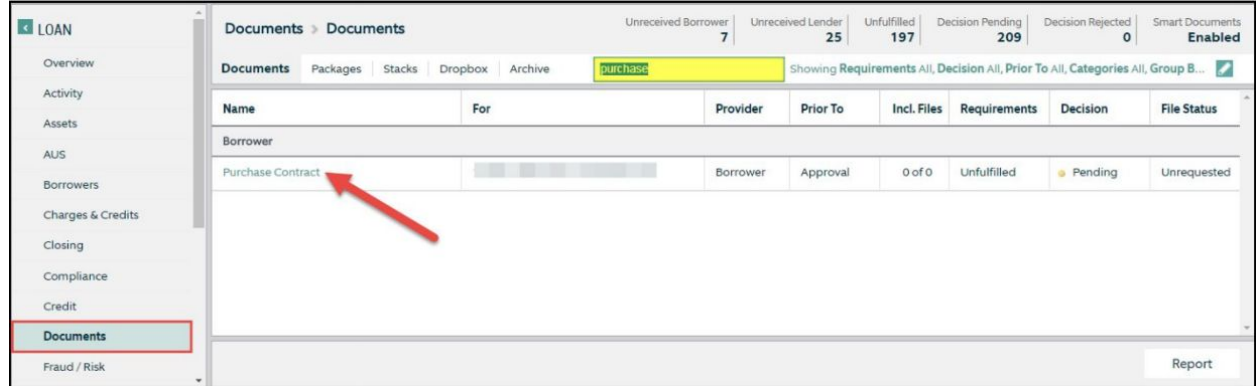

2. Once the document requirement has been opened, click on the Files tab for that document.

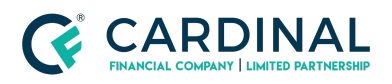

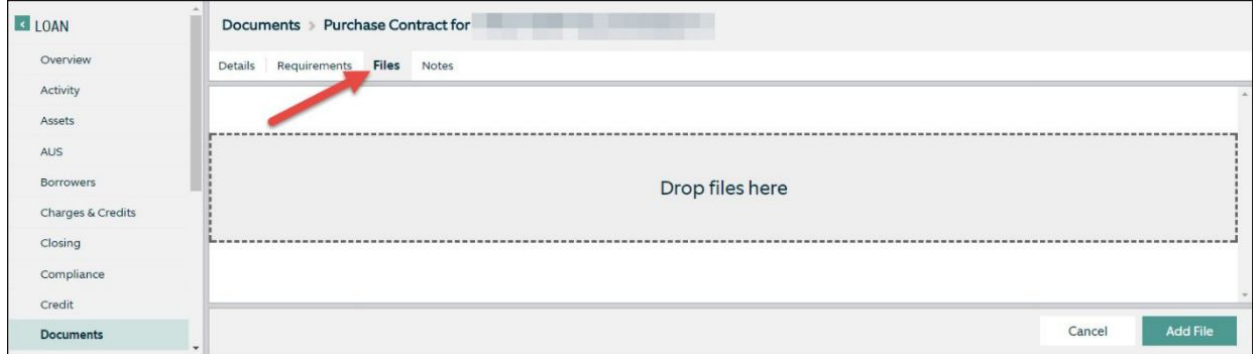

3. Post the correlating document by dragging and dropping from the user's computer or by clicking the **Add File button**.

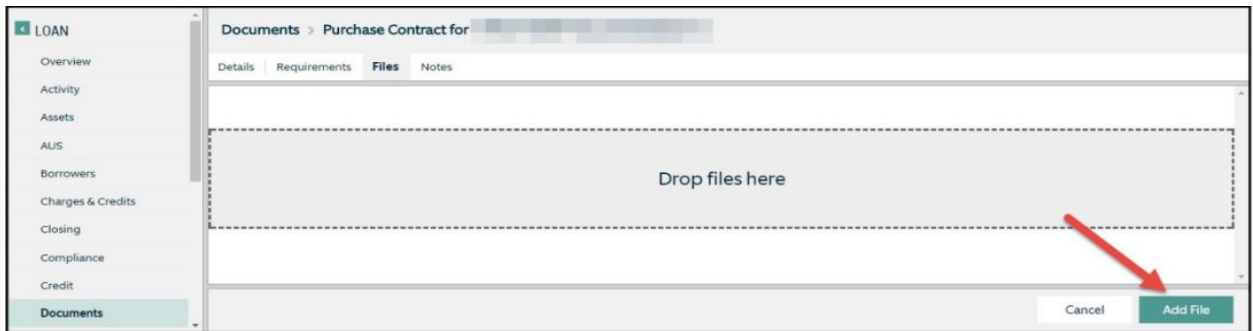

- 4. Once the document is posted to the Files tab, navigate to the **Requirements tab** and fulfill all available requirements.
	- a. The user can **fulfill all requirements** in two clicks by selecting the options highlighted below.

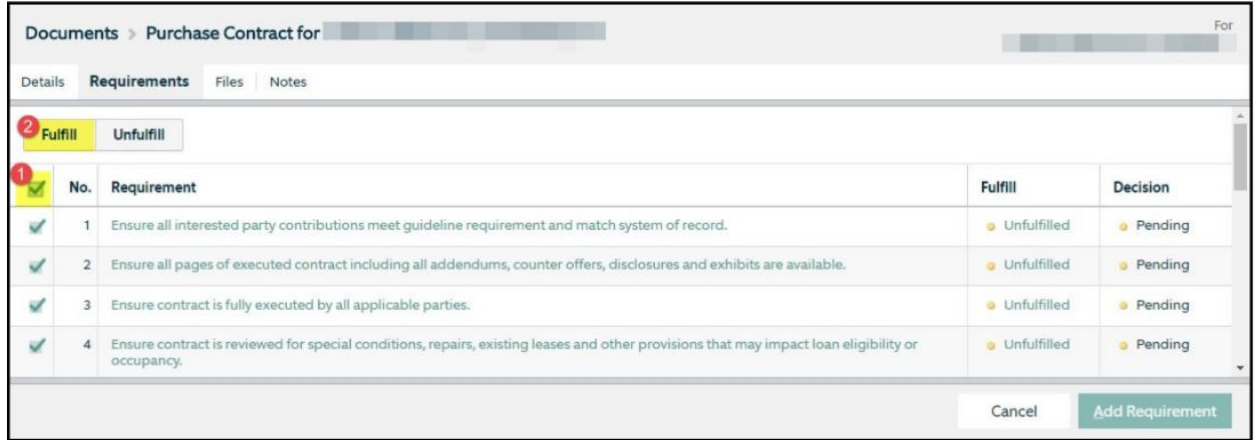

5. Steps 1-4 should be repeated for each document that needs to be uploaded for the initial underwrite.

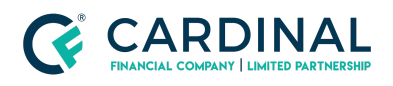

6. Note: The **Documents Screen** should emulate the screenshot below showing all posted documents with **Requirements: Fulfilled** prior to sending the file to Cardinal Financial for underwriting review.

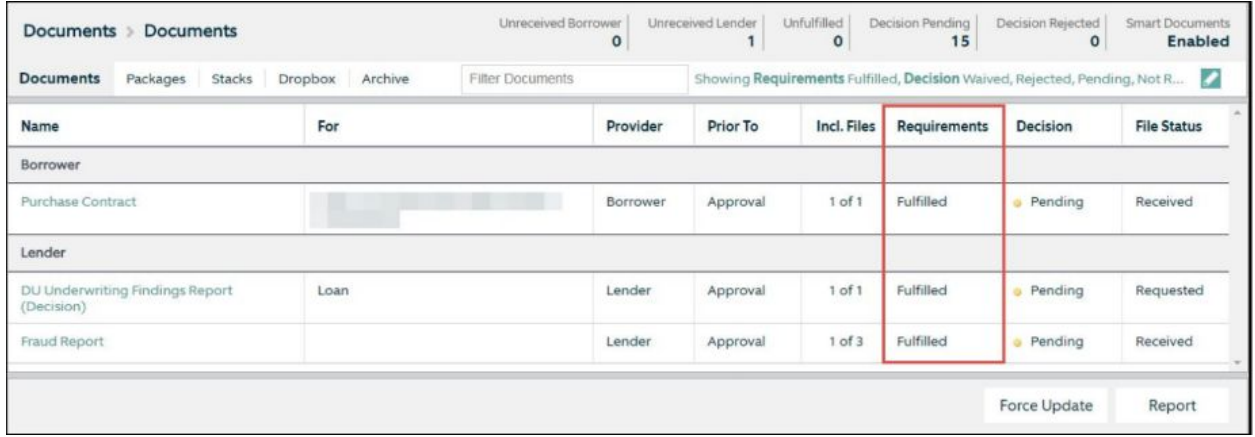

7. Once all minimum required documents have been provided, return to the **Workflow screen > Submit Loan to Operations > Complete Step > Complete**. Once completed, this action will *submit the loan to CFW for underwriting review.*

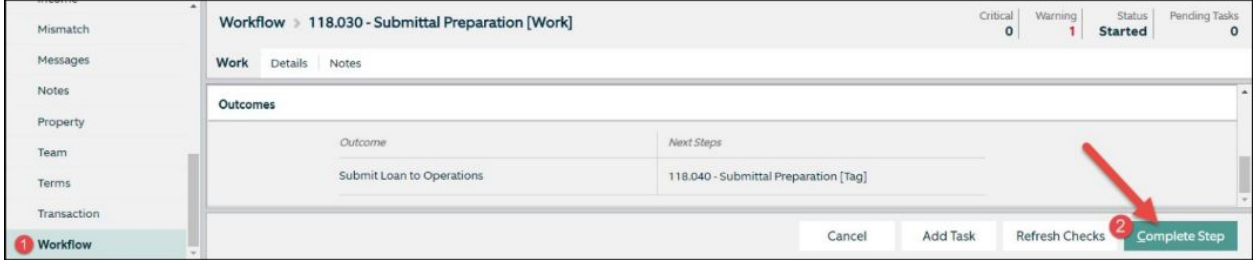

## <span id="page-22-0"></span>**Section 7: Getting in Touch**

After completing the steps detailed in sections 1 through 7, the loan file will be transferred to Cardinal Financial Wholesale (CFW) for the initial underwrite. The user can confirm the file's submission to CFW by revisiting the loan and navigating to the **Workflow screen**.

The following process will have populated confirming not only that CFW has the file in for review, but it also shows who the assigned Wholesale Client Advocate is for that file. This individual will be the main point of contact for the file.

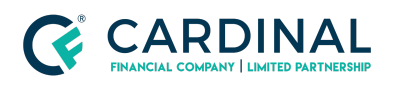

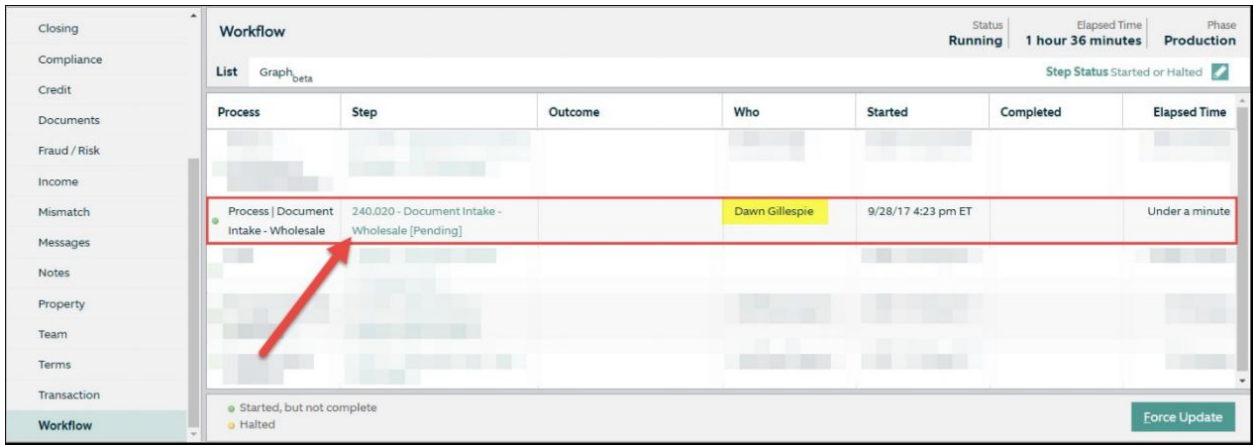

*\*\****As Always, should you have any questions, please reach out to Client Care at 855-399-6242\*\***

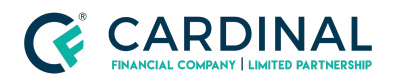

### <span id="page-24-0"></span>**References**

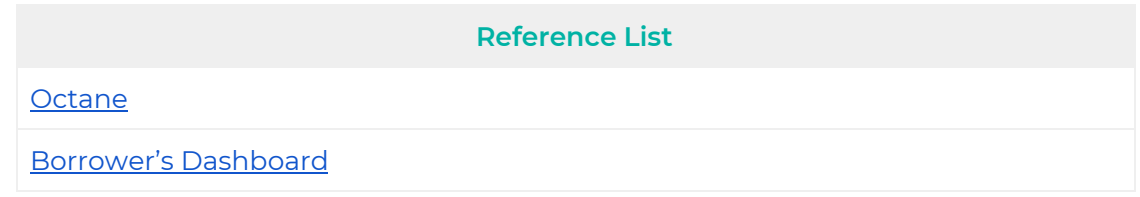

# <span id="page-24-1"></span>**Revision History**

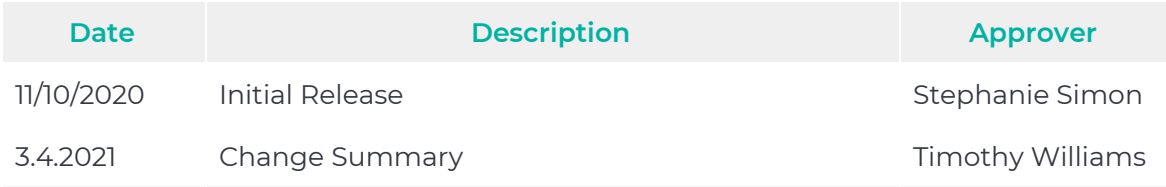